## Viewing A Student's Current Schedule

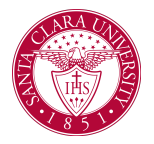

## **Overview**

This quick reference guide will cover how to view a student's current class schedule.

**NOTE**: Before starting your tasks in Workday Student, follow the set up procedures outlined in the *Getting Started* guide found under *Workday Training and Support* [here](https://www.scu.edu/technology/workdaystudent/).

## Process

- 1. Navigate to the **student's profile** using the instructions in the *Viewing a Student Profile* guide found under *Workday Training and Support* [here](https://www.scu.edu/technology/workdaystudent/).
- 2. Select **Academics** from the menu under the student's photo.

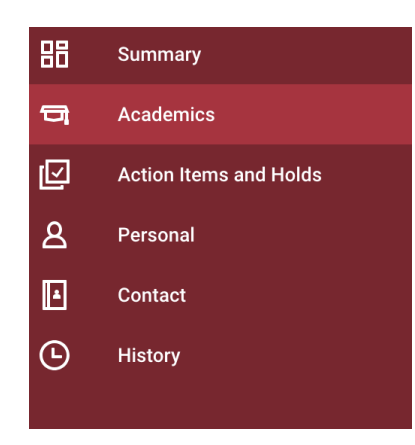

3. Select **Current Classes** from the list of options across the top of the page.

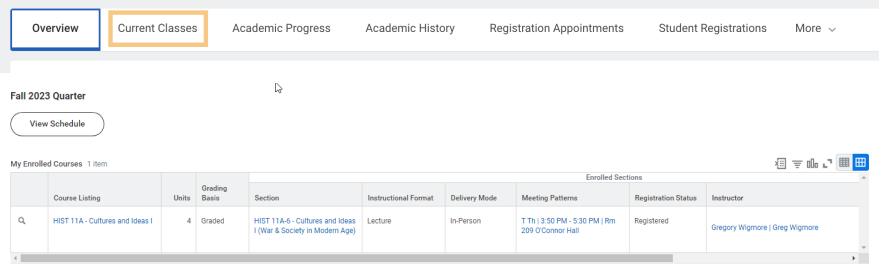